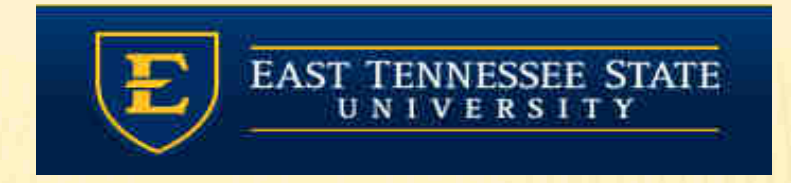

#### **UILLEN ETS** PHYSICIANS

#### Module 1: Daily Schedule & Clinical Desktop

Provider Training ModuleAllscripts Touchworks EHR

Quillen EHR TeamPhone: (423) 282-6122, Option 1

June 2018

#### When you first log in, you'll land on the Daily schedule page.

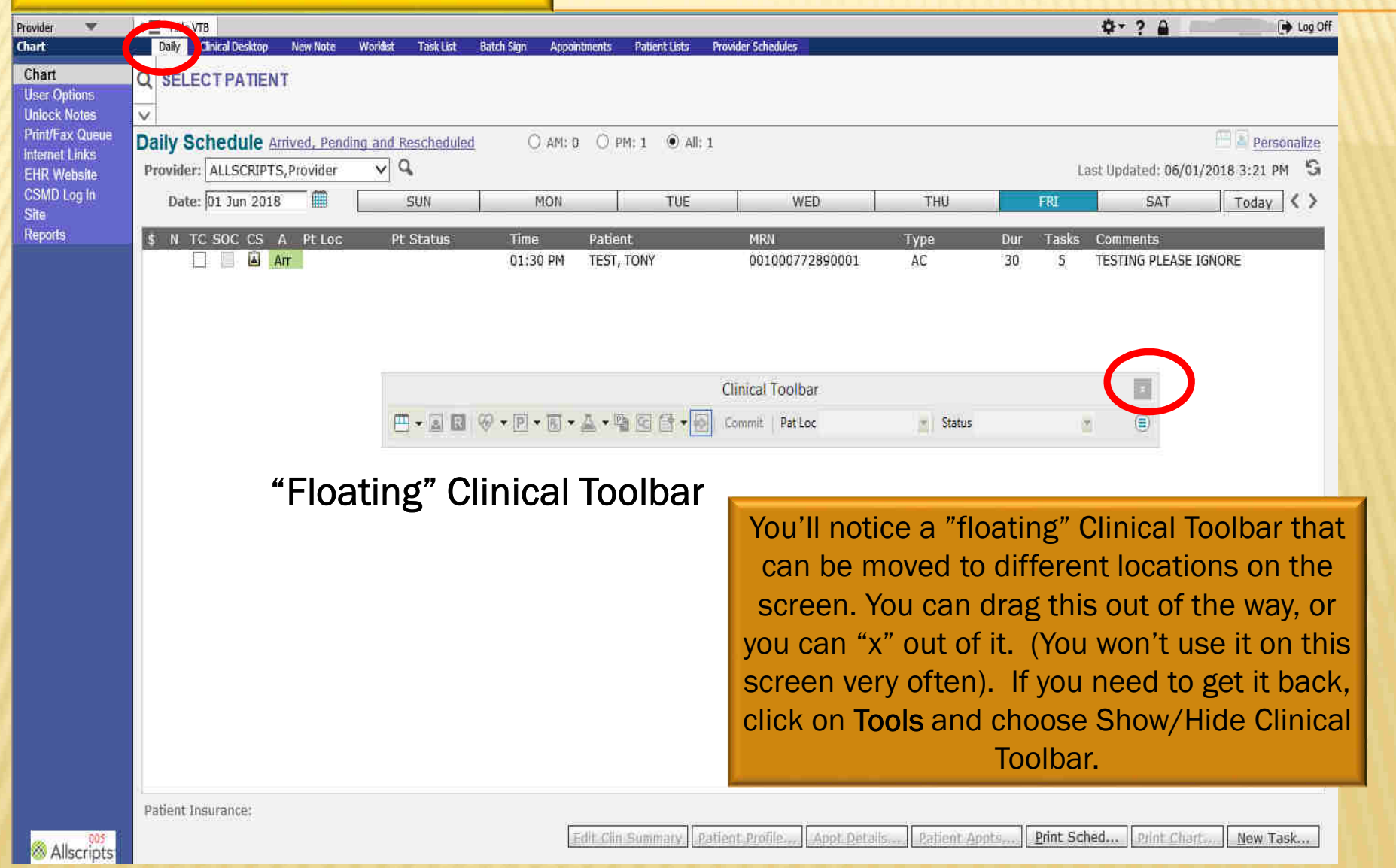

## TOOLBARS

There are two toolbars in Allscripts; the **horizontal** toolbar (HTB) and the vertical toolbar (VTB). The HTB contains all the tabs that you will need for patient documentation.

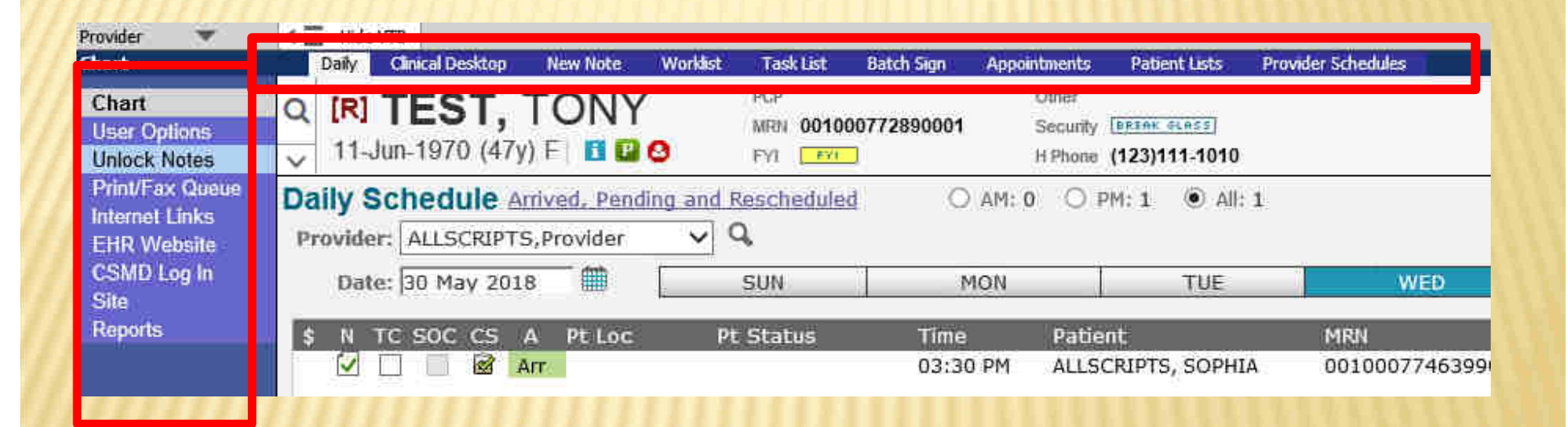

The VTB contains additional tabs that will allow you to view the print/fax queue, view our website, and change your clinic location.

#### DAILY SCHEDULE

When you first log in, you will see your Daily Schedule. To pull in aprovider's schedule, click the<br>drop-down arrow in the Provider field. If their name is not there, click on the socioon. A drop-down arrow in the Provider field. If their name is not there, click on the Q icon. A Search Window will pop up.

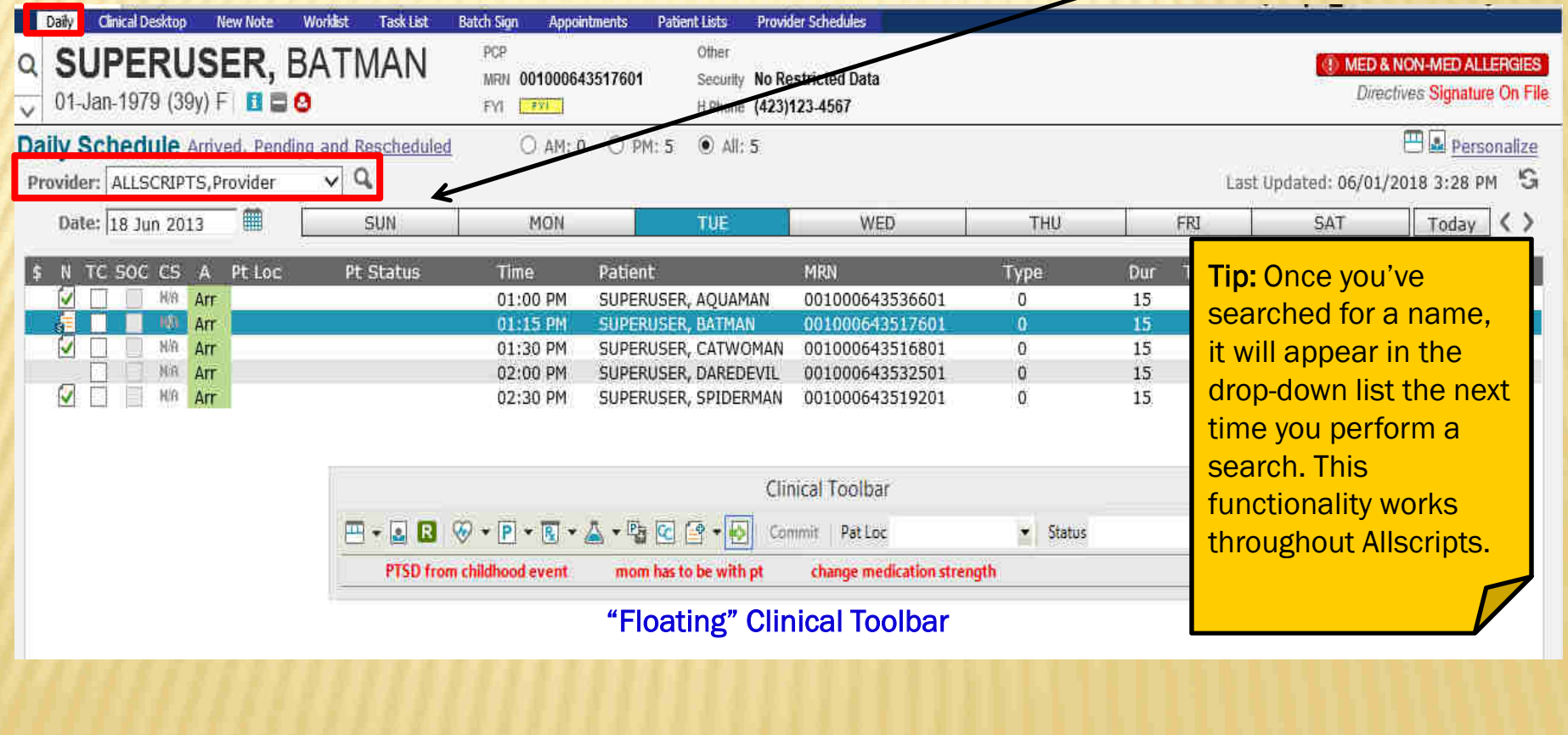

#### DAILY SCHEDULE

#### IN THE "SEARCH FOR" FIELD, TYPE THE PROVIDER'S LAST NAME AND CLICK GO. HIGHLIGHT THE DESIRED PROVIDER AND CLICK OK.

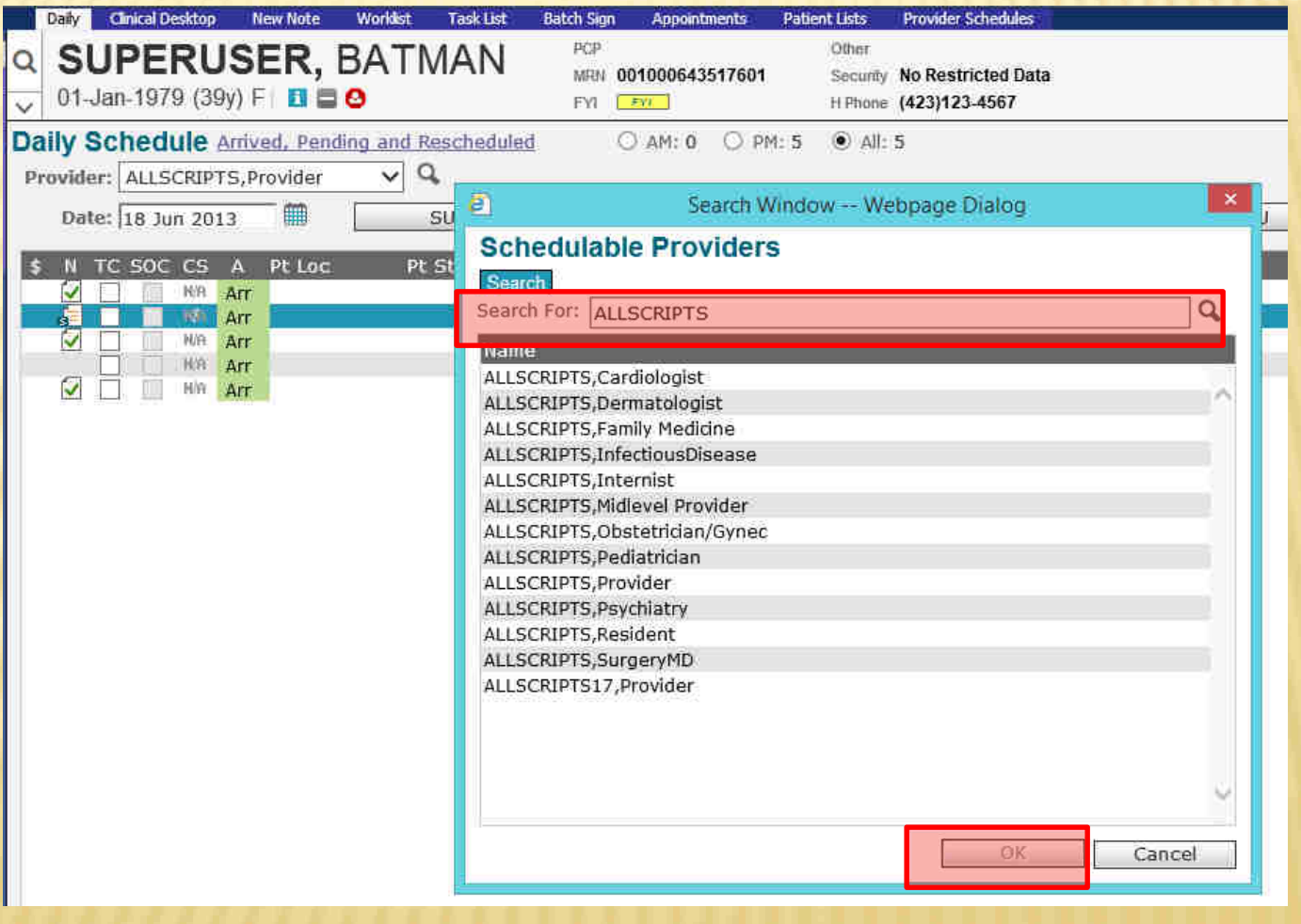

## DAILY SCHEDULE

There are several ways to change the date of the schedule:

- 1. Click on the day of the week
- WED THU **FRI** SAT 2. Click on the calendar icon next to the Date field Date: 18 Jun 2013 ■
	- 3. Click on the black arrows to navigate forward or backward a week
	- 4. To get back to today's date, click on this icon I Today

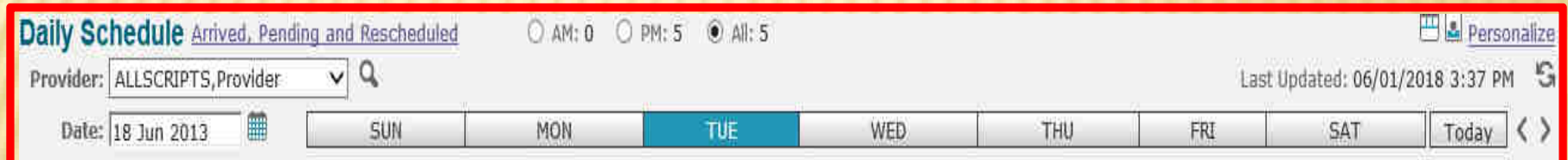

### DAILY SCHEDULE ICONS

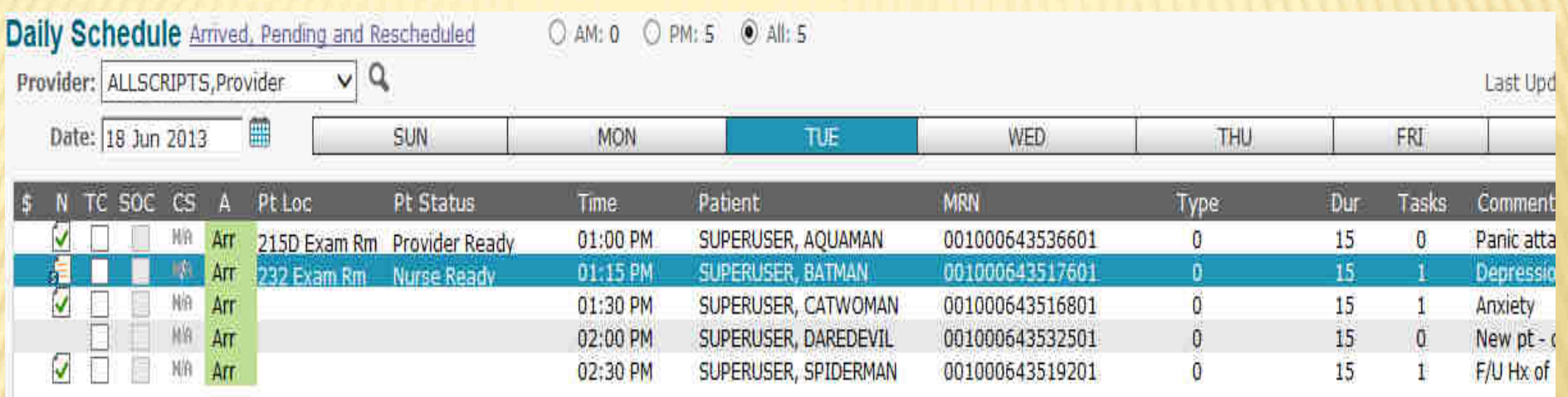

- N Column Note icon: This indicates that a note has been <u>started</u> on the patient in the station of the station of the station the station of the station of the station of the station of the station of the station of the st
- ⊠ <mark>N Column</mark> Finished Note icon: Note has been <u>finalized</u> by the attending MD
- TC\_ TC Column Transition of Care: Check if patient is transitioning to your care from another setting $\Box$
- $\csc$ CS Column: Indicates whether or not a Clinical Summary has been printed for the patient
	- A Column Arrival Status: NSH No Show ARR Arrived Pen Pending Can Cancelled<br>————————————————————

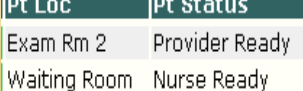

 $\Box$ **NSH** 

Pen

Pt Loc: Patient Location. This tracks the patient's location throughout the visit. Pt Status: This indicates the patient's status throughout the visit.

#### PATIENT BANNER

A single click on the patient's name from the Daily Schedule will pull them into the Patient Banner. If the patient's name is in the Banner, that indicates that you are documenting on that patient's electronic chart, so make a habit of checking the banner when charting to ensure you are working on the correct patient.

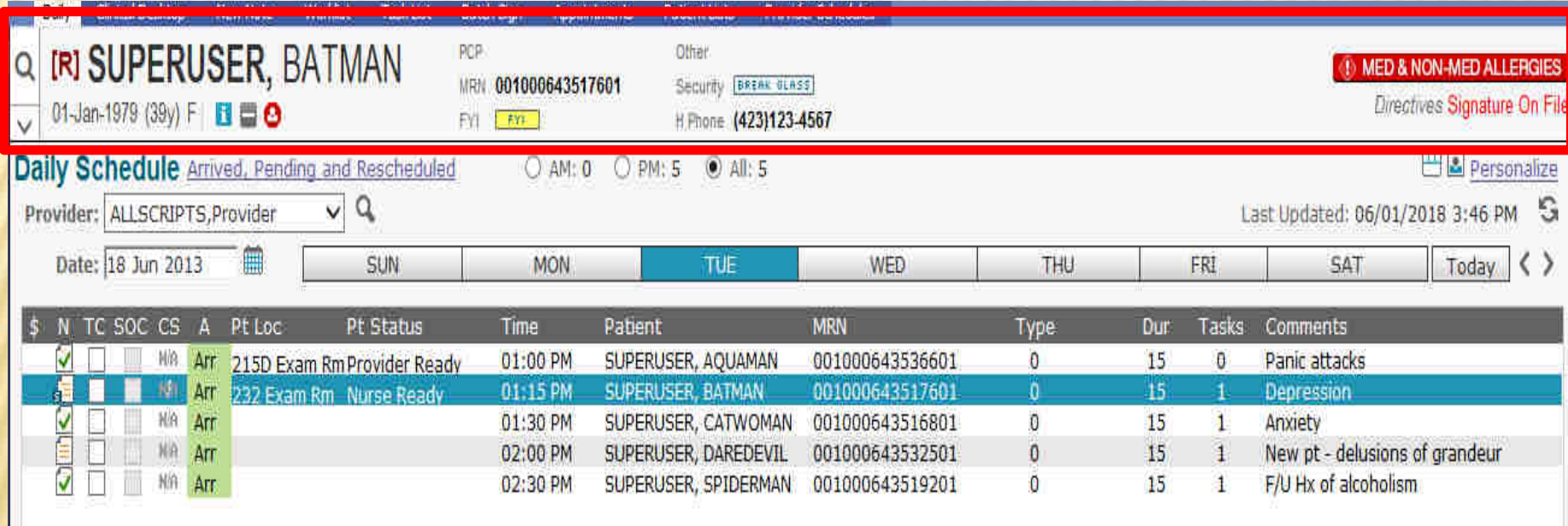

#### PATIENT BANNER - SEARCHING

You can also manually pull a patient into context. In the Patient Banner, click the magnifying glass to choose the Select Patient. In the Select Patient box, type the patient's LAST NAME, FIRST NAME. Highlight the correct patient's name, and then click OK.

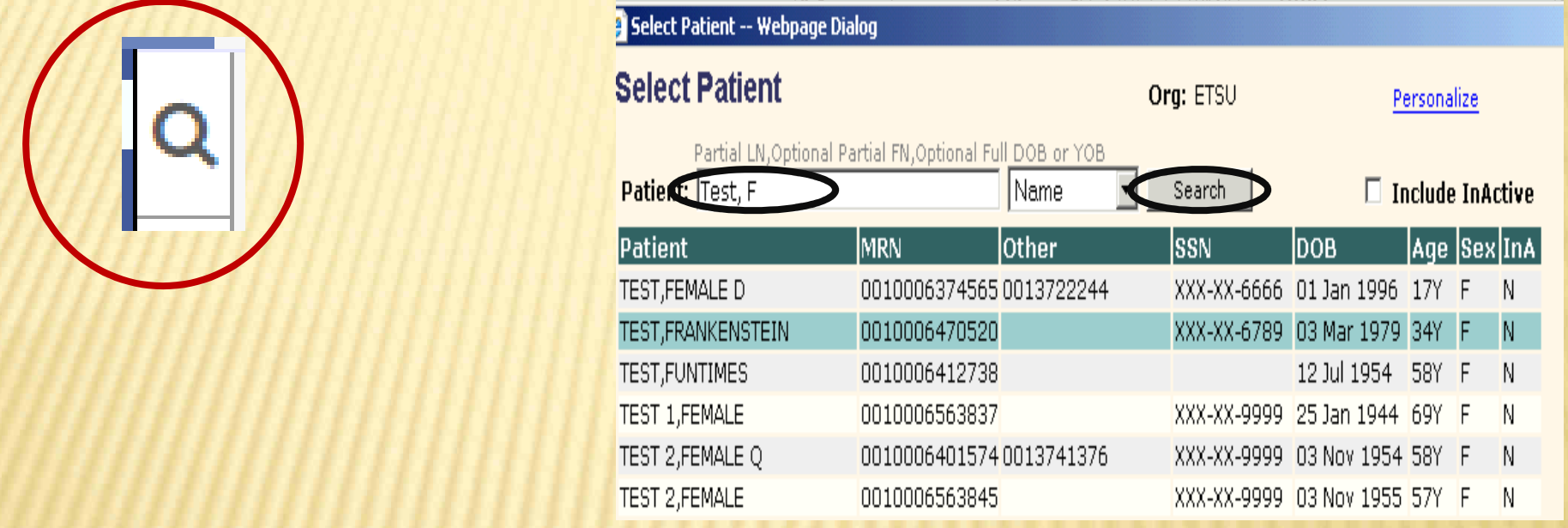

Tip: When searching, you don't have to type the entire name. You can type "Super, Gr," for Superuser, Grover. You can also search by other parameters, such as DOB, phone number, etc. Click the drop down next to Name and choose the search parameter that you want to use. You can set a different parameter as your default, too. Just click on the blue Personalize button in the upper right-hand corner!

#### PATIENT BANNER – FYI ICON

All of the patient's demographic information can be accessed from the Patient Banner. The age, sex, allergies, phone number, etc., are visible whenever the patient's name is in context.The FYI box on the patient banner is similar to a "sticky note" on a paper chart. It is used to document information that is not clinically relevant and is typically used by the front desk staff; however, anyone can read the information in the FYI field.

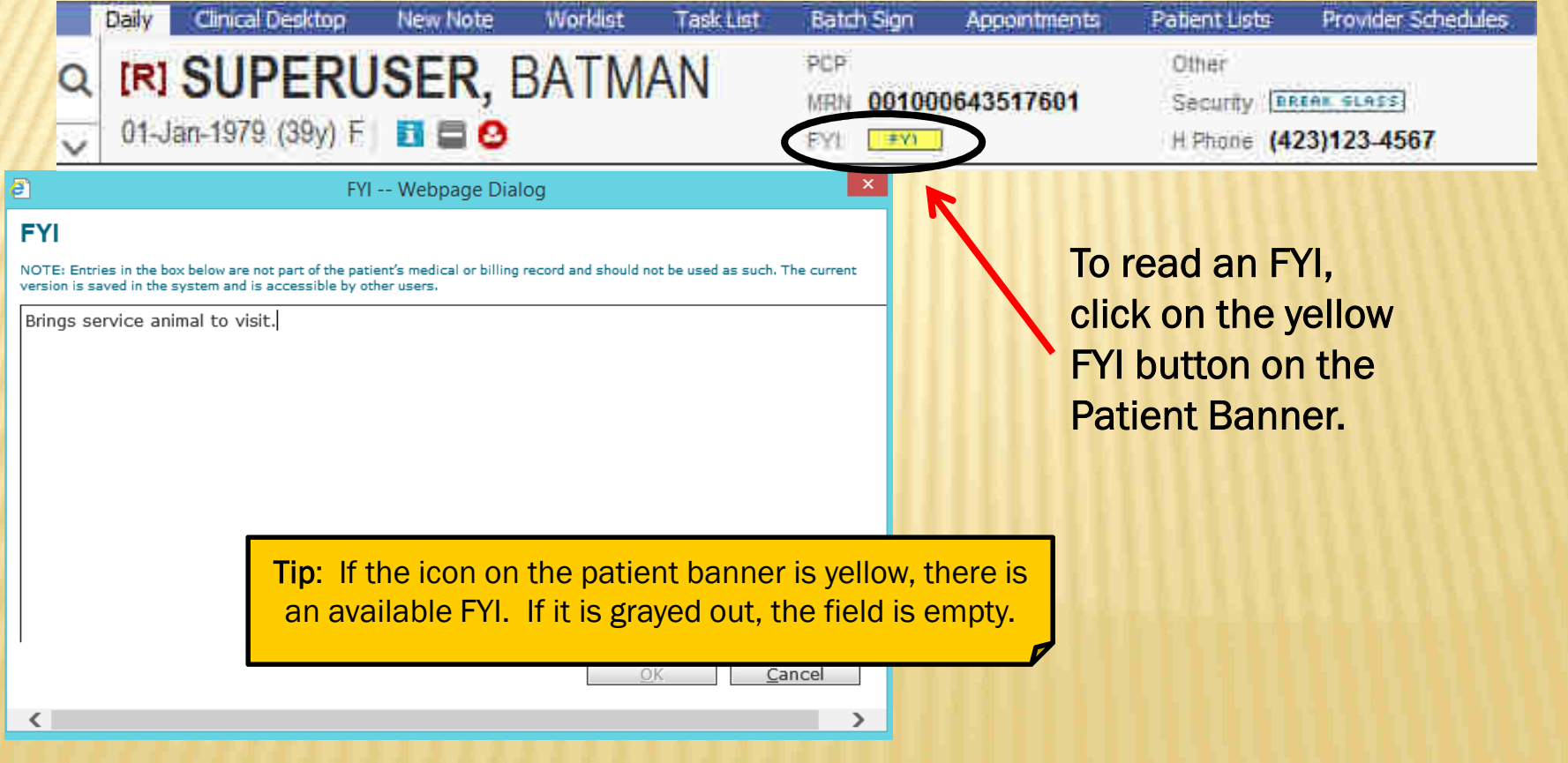

### **IT BANNER – INFORMATION**

Other patient information can be accessed by clicking on the  $\blacksquare$  on the banner.

i

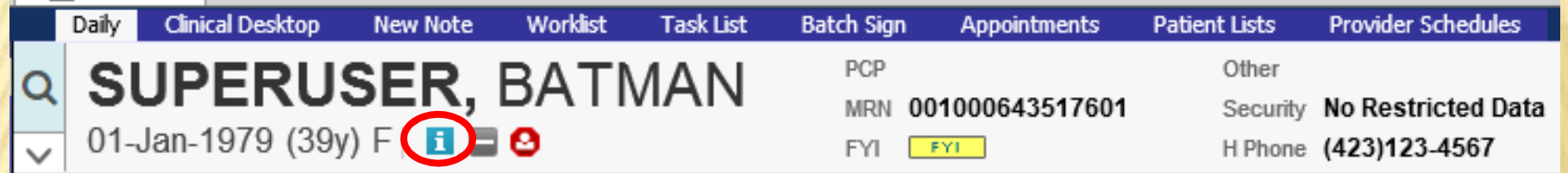

Information icon: Clicking on this opens the Patient Profile Dialog box. Information in this section includes the FYI box, Chart Alerts, demographics, emergency contact info, pharmacy info and patient care team. Hyperlinks at the top of the page will take you directly to each individual section.

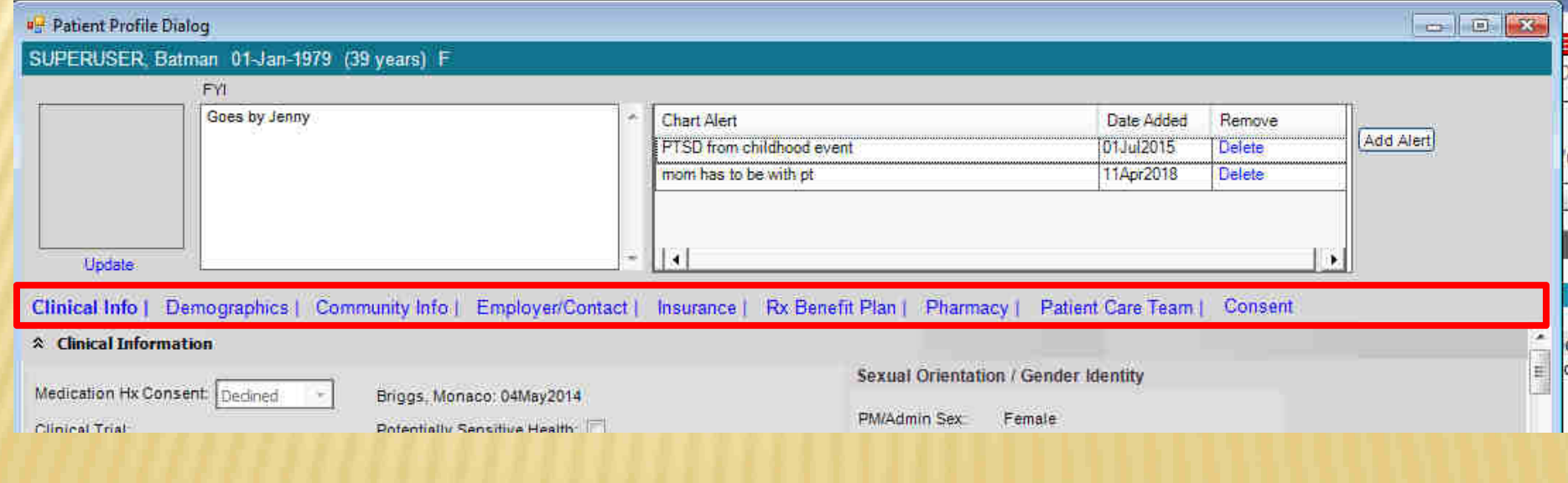

# INFORMATION ICON - CHART ALERTS E

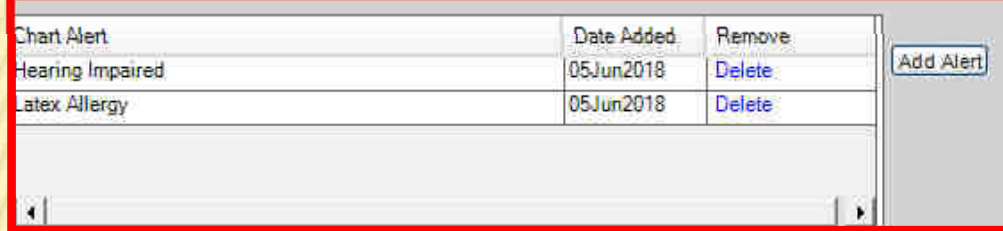

Chart Alerts are used to document clinically relevant information. You can a<mark>dd a chart alert by clicking on the</mark>standing on the patient banner.

12

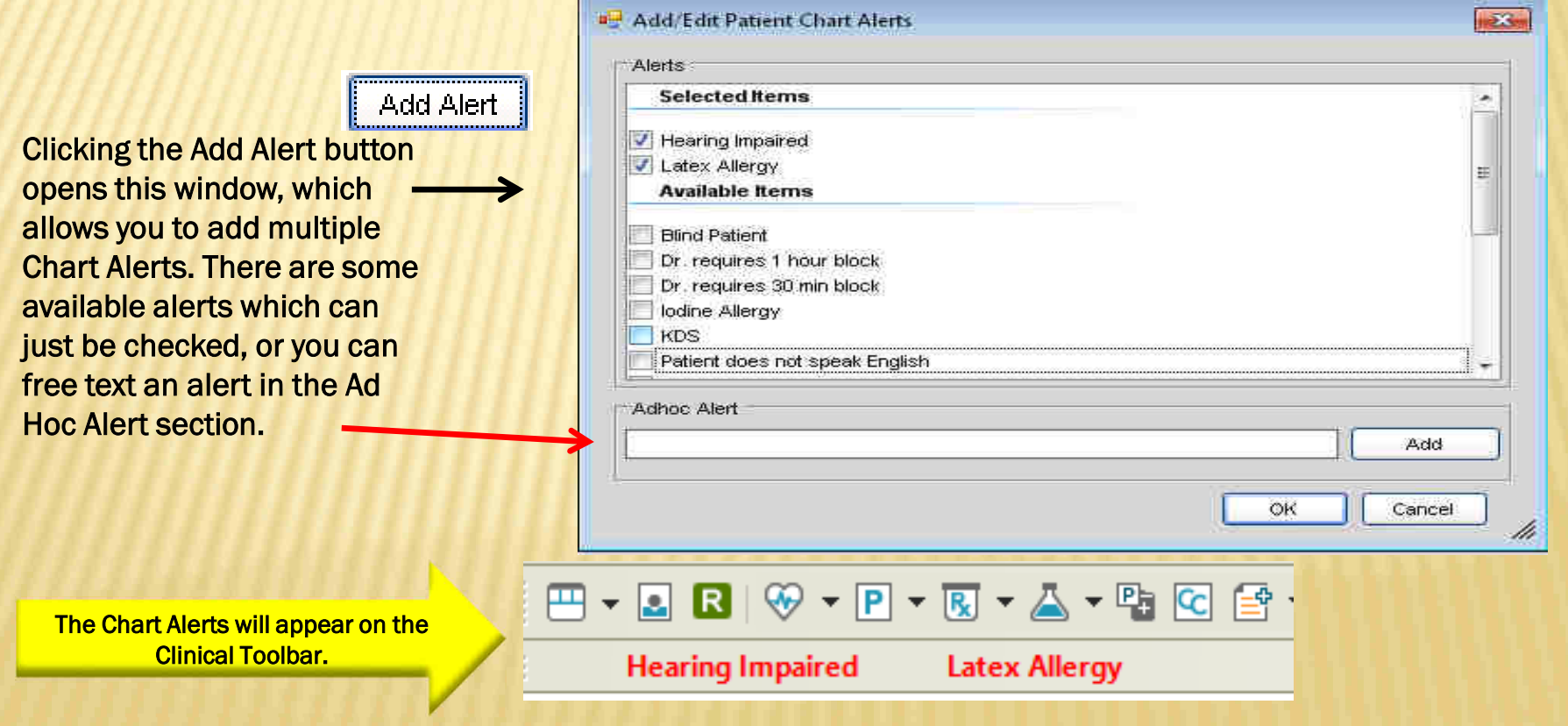

## INFORMATION ICON – PATIENT CARE TEAM

The patient care team, which is also accessed through the Information Icon, allows you to add/delete and view other members of the patient's care team. You can add providers, healthcare agencies and even family members to the care team.

Clinical Info | Demographics | Preferred Communication | Community Info | Employer/Contact | Insurance | Rx Benefit Plan | Pharmacy | Patient Care Team

#### ☆ Patient Care Team

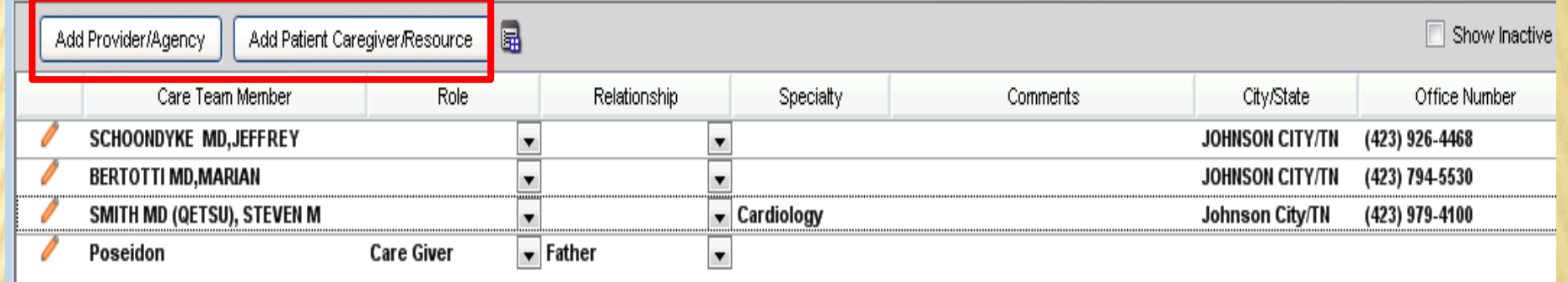

Click on the Add Provider/Agency button. You can search by last name or specialty. Check the box next to the provider's name to add it to the patient's chart.

To add a family member, click on the Add Patient Caregiver/Resource button and free text their name.

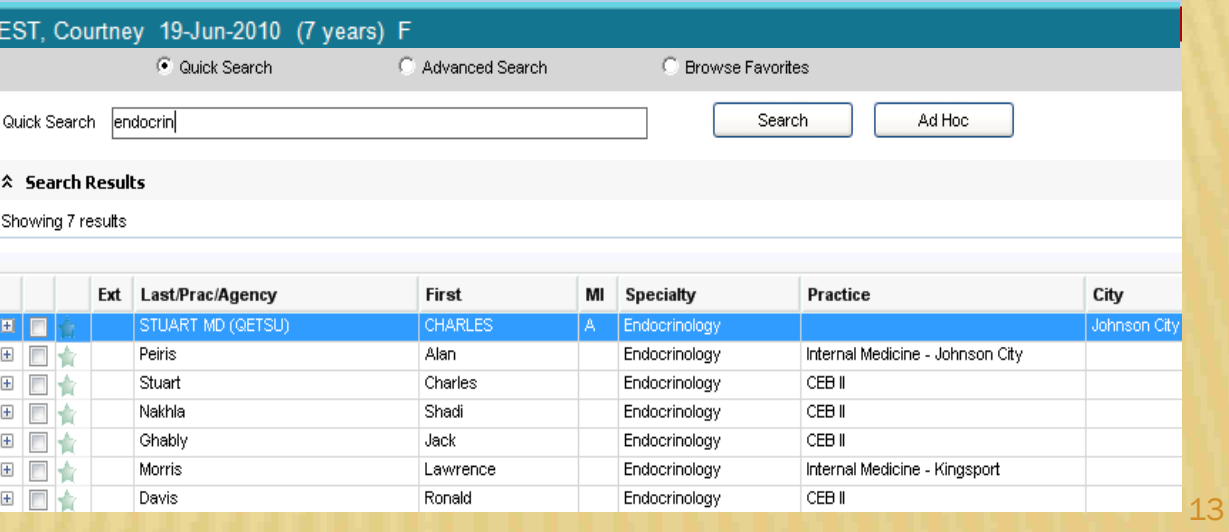

#### THE CLINICAL DESKTOP

To look at the patient's chart, from the Daily tab, double click their name on your schedule. This will take you to the next tab, the Clinical Desktop, which is their electronic chart.

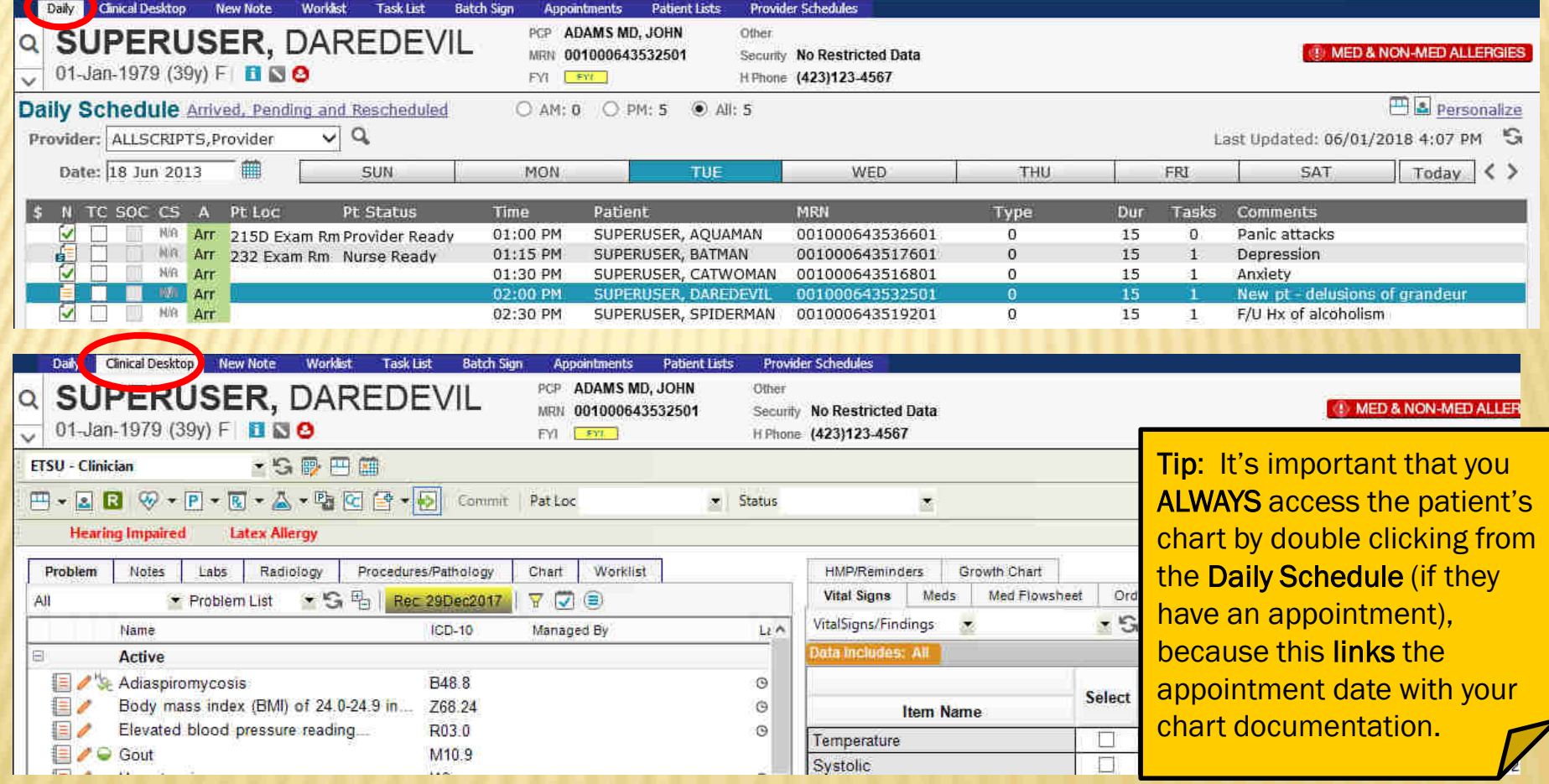

#### THE CLINICAL DESKTOP

The Clinical Desktop is the patient's "electronic chart." There are two main components. Each component contains different tabs, where you will access the patient's information.

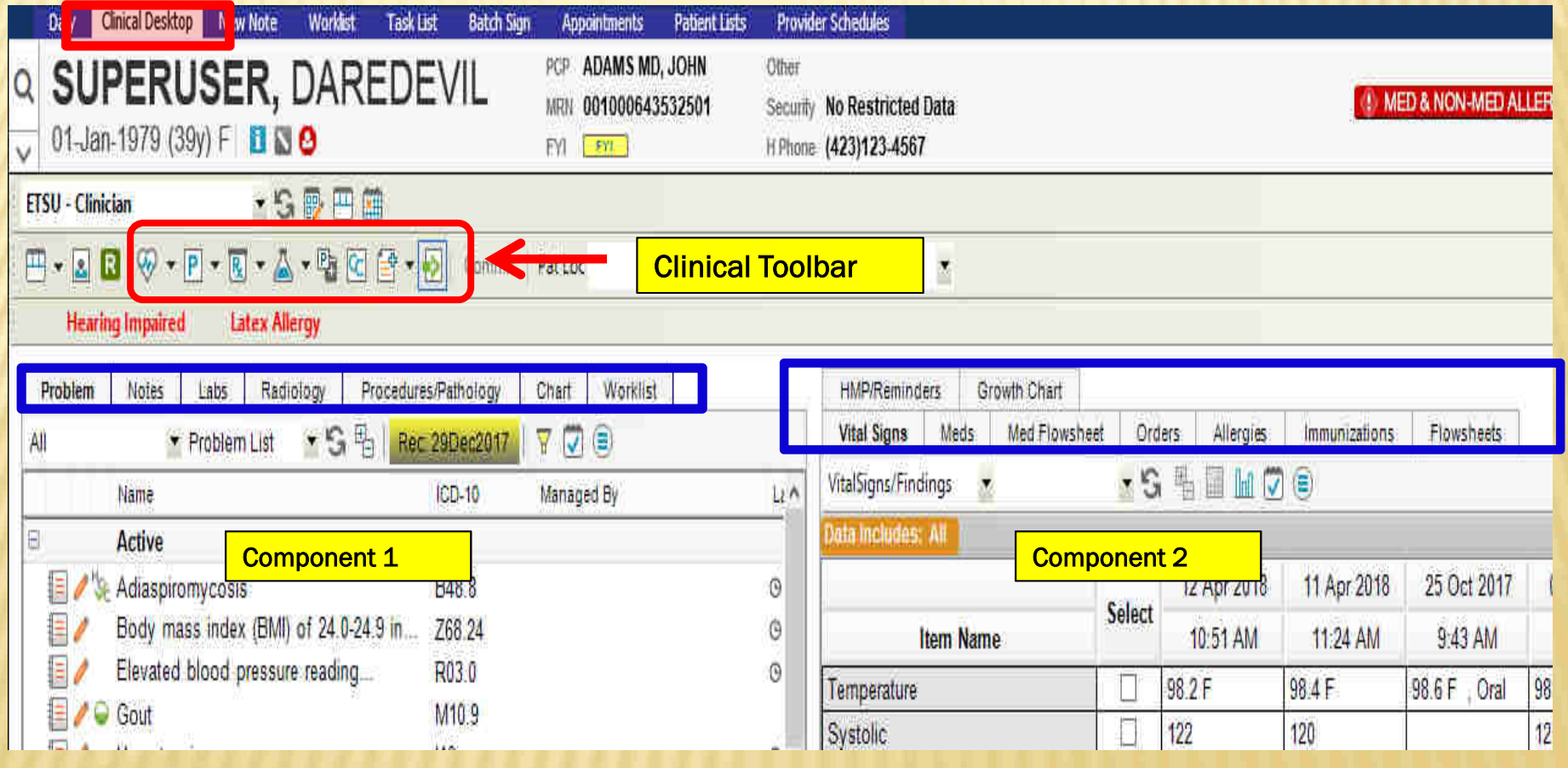

The first tab that you will see when you open the patient's electronic chart is the *Problem* tab. This **FROBLEM TAB**<br>The first tab that you will see when you open the patient's electronic chart is the *Problem* tab. The where all of the patient's active problems, past medical history, social history, etc. will appear.

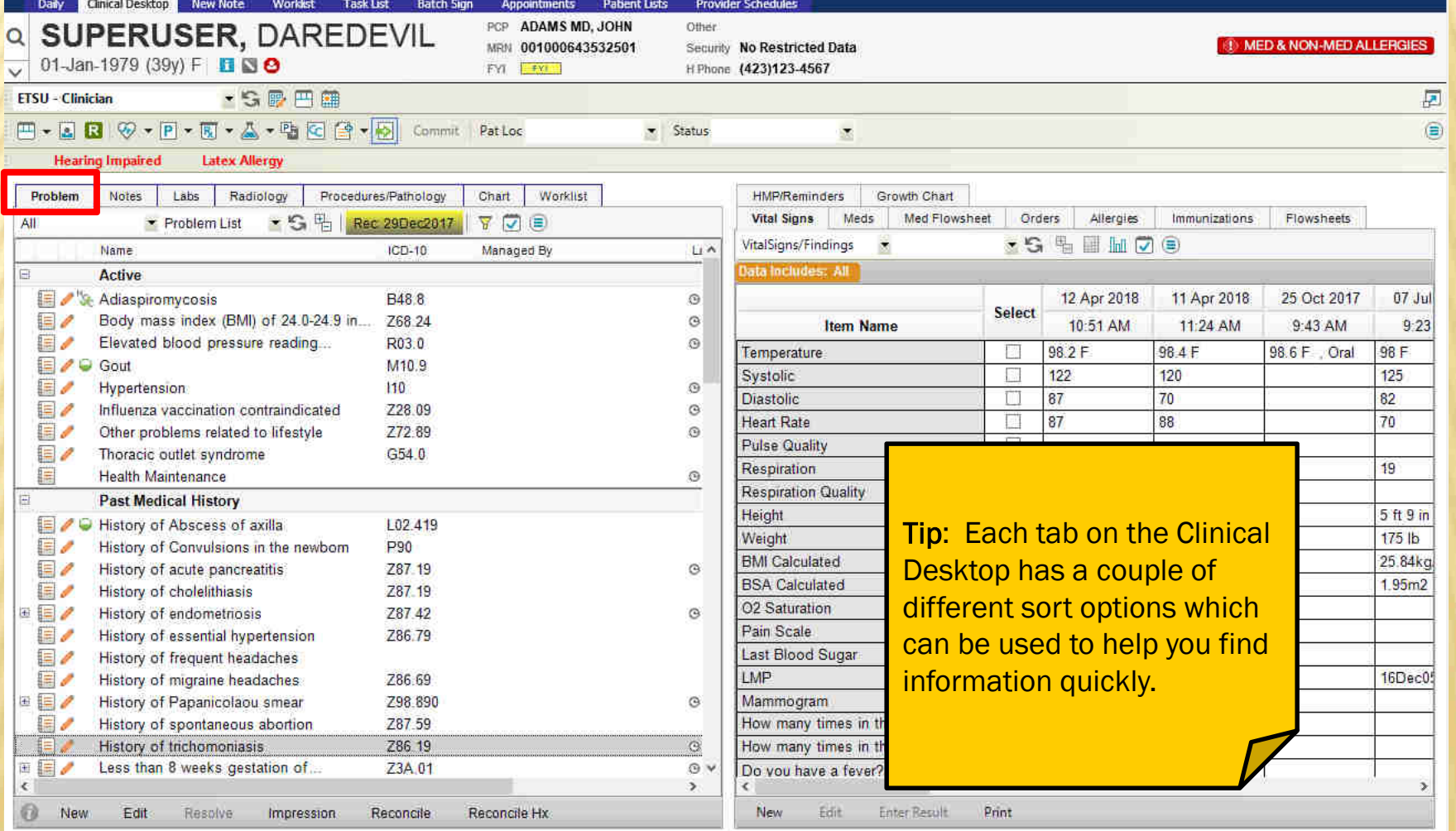

#### PROBLEM TAB

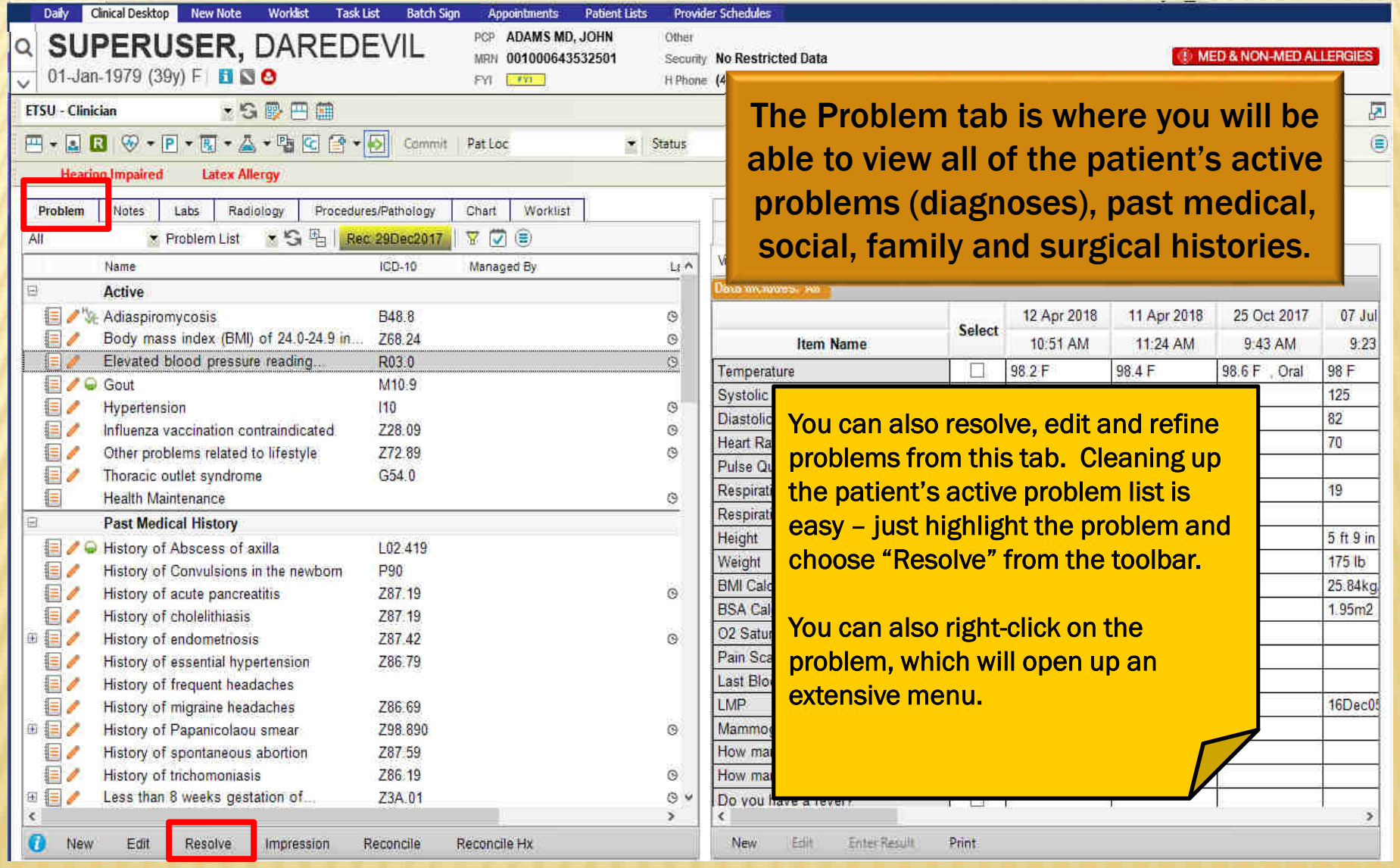

#### NOTES TAB

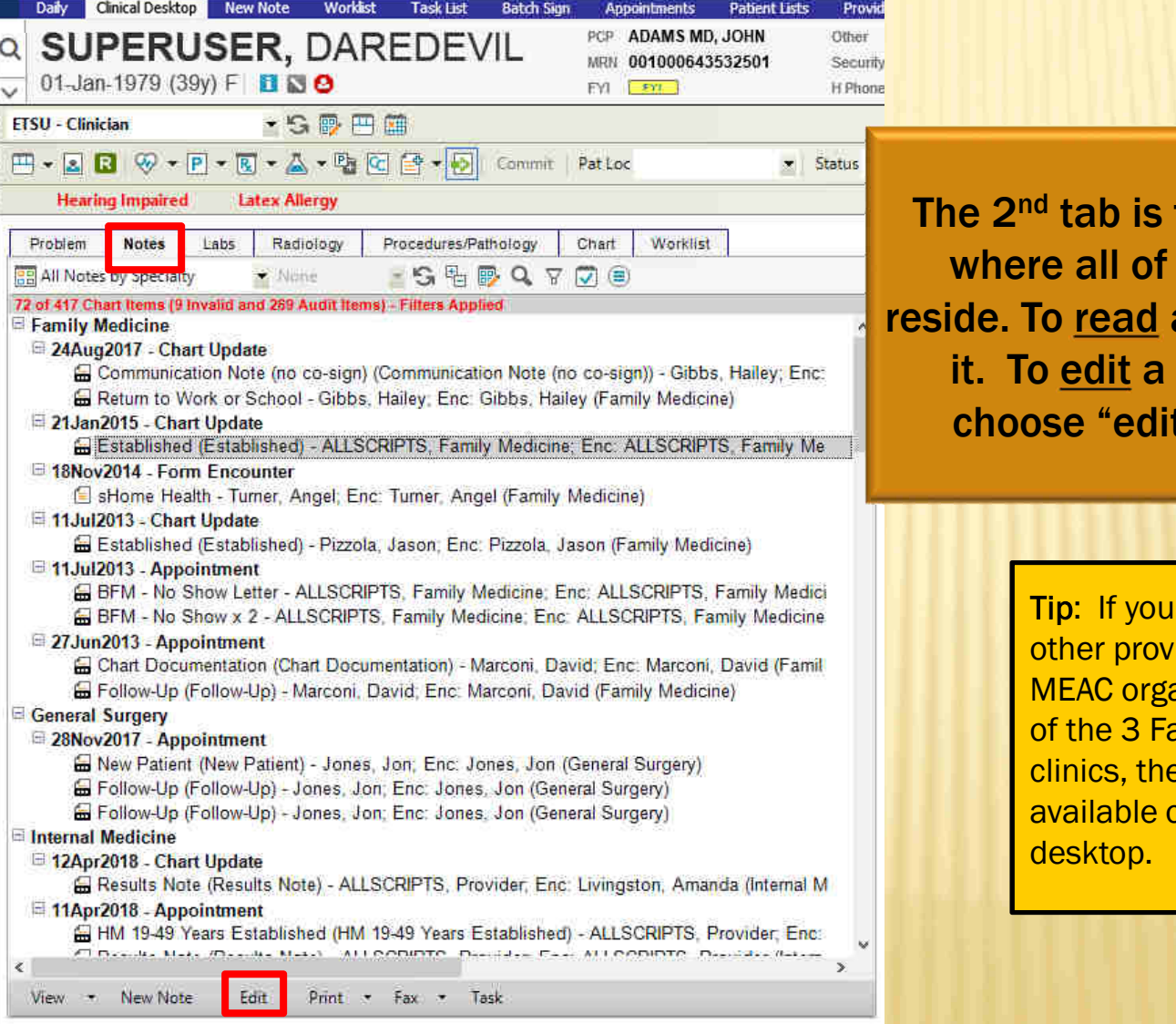

the Notes tab. This is the patient's notes a note, double click on note, highlight and t" from the toolbar.

> patient is seen by iders within the MEAC organization or at one amily Medicine clinics, their notes will be on the Clinical

## ES TAB - IC

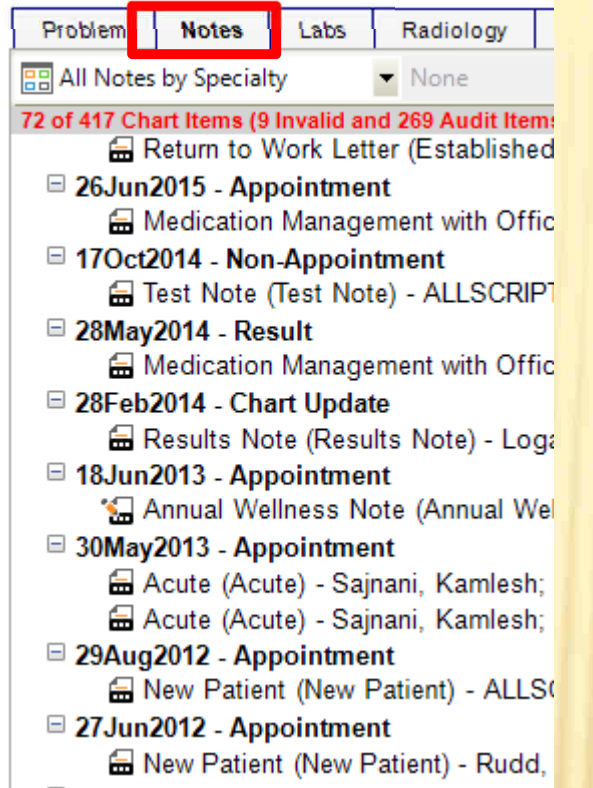

Finalized note icon: This note has been signed by the attending physician

Unfinalized note icon: This note still requires a signature

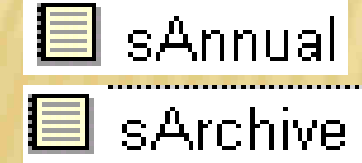

٢

60.

The small "s" indicates that this is a scanned documentsArchive – document was part of the original paper chart

## NOTES – VIEW MODE VS. EDIT MODE

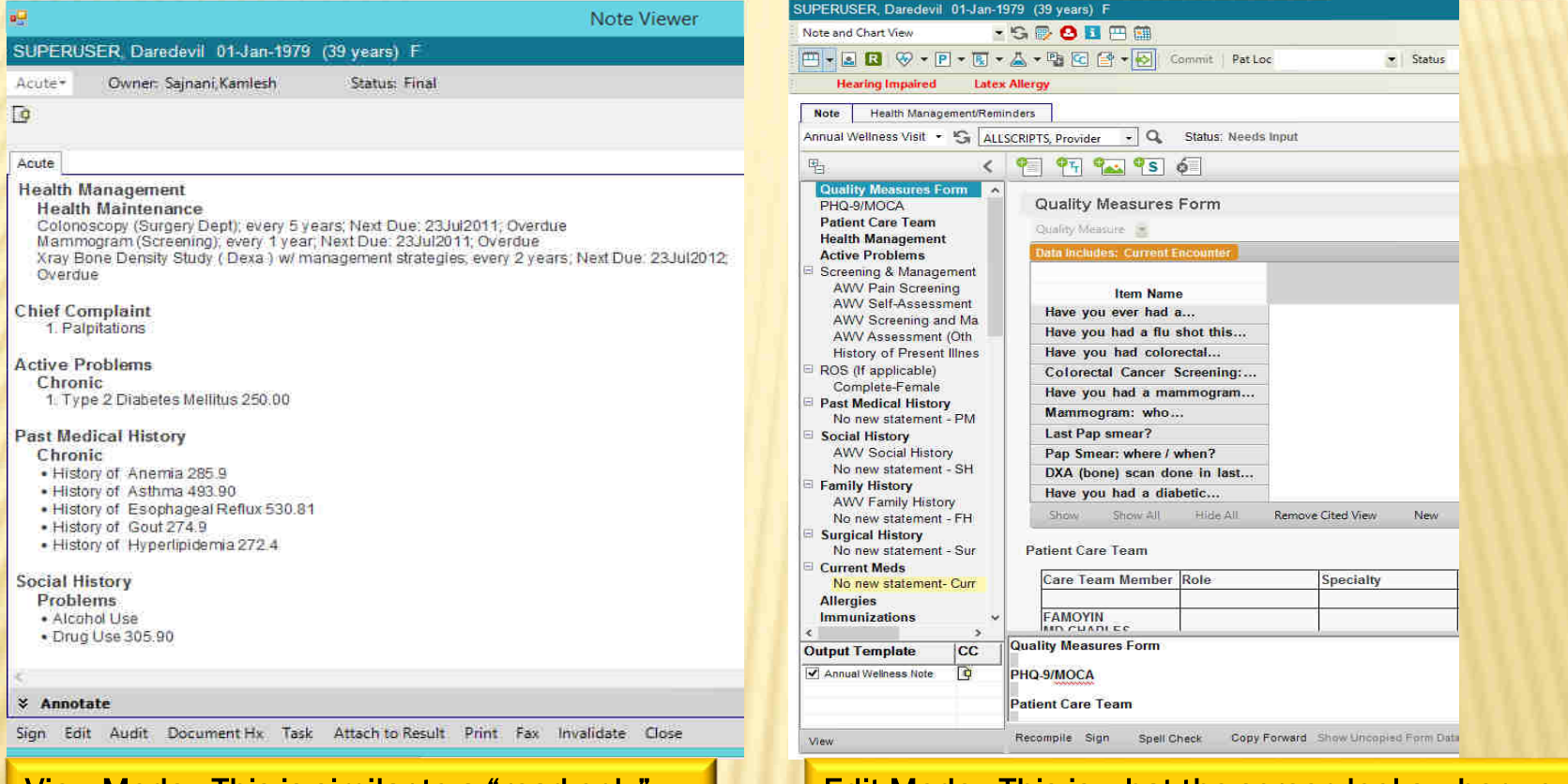

View Mode: This is similar to a "read-only" mode. You can't make any changes on this page. This is how you should always open a note unless you are charting in it.

To open a note in View Mode, double click the note icon on the Clinical Desktop.

Edit Mode: This is what the screen looks when you are actively charting on a patient.

There are two main ways to open a note in Edit mode:

- . Double click on the note icon on the Daily Schedule. 1.
- 2. Highlight the note icon on the Notes tab and choose "edit" on the toolbar.

#### LABS TAB

Radiology Problem **Notes** Labs Pro **需labs** None 10 of 484 Chart Items (10 Invalid and 303 Audit Items) -A Hemoglobin A1C - Done: 22-Jul-2015 - Loc

CBC Automated Differential - Done: 22-Jul CBC Manual Differential - Done: 10-Jul-201 Basic Metabolic Panel (BMP) - Done: 08-Thyroid Panel w TSH - Family Medicine (O Drug Screen Urine, Rflx Confirmation (FM Thyroid Panel w TSH - Family Medicine (O \* Culture, Urine - Done: 11-Jun-2014 - Unde \* Vitamin D, 25 Hydroxy, Total, D2, D3 - [

We have an interface with "Orchard" (our own lab), so labs sent to our lab will result back into the system electronically. Labs that are sent to outside vendors will come back on paper and will be scanned in by medical records personnel.

吟

外

Normal lab that has been verified

- Normal lab that has not been verified
- Abnormal lab that has been verified

Abnormal lab that has not been verified

sLaboratory Results Scanned lab

Lab that has been resulted back manually

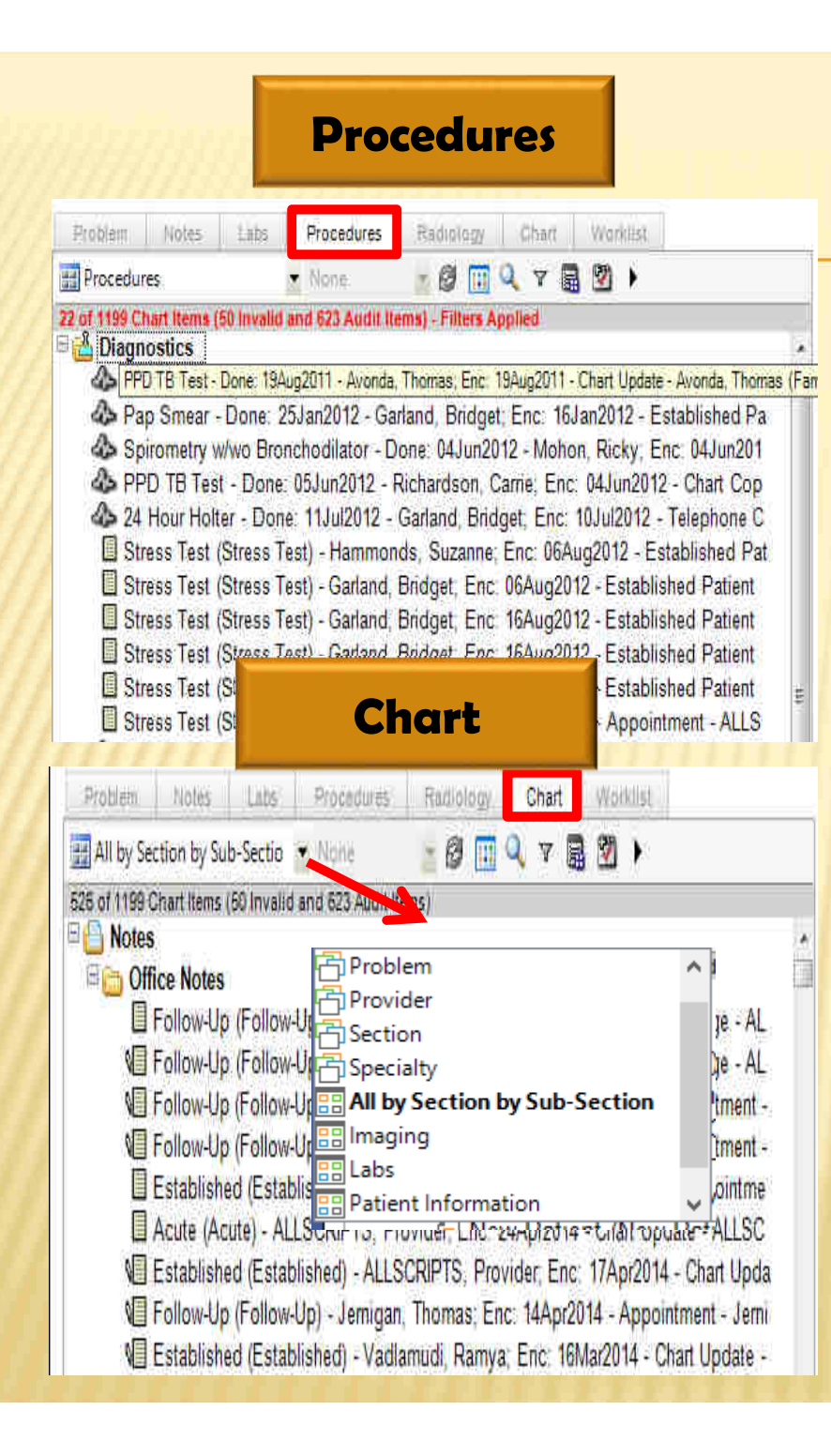

 **Radiology**Worklist Problem. Notes  $L$ nbs Procedures Radiology Chart:  $B \mathbb{R}$  v a  $\mathfrak{B}$  ) **Inaqing** v None 29 of 1199 Chart Items (50 Invalid and 623 Audit Items) - Filters Applied **E** Diagnostics Mammogram (Screening) - Done: 17Apr2014 - Jones, Tracy; Enc: 04Dec2013 - App. Xray Chest - Done: 17Apr2014 - Jones, Tracy, Enc: 17Apr2014 - Chart Update - Jon SCT Scans / MRI - Bochis, Melania; Enc. 24Jan2014 - Non-Appointment - Summers, 4> Mammogram (Screening) - Done: 04Dec2013 - Gandhi, Drashti, Enc: 04Dec2013 -4 Mammogram (Screening) - Done: 18Sep2013 - Carter, Heather, Enc. 18Sep2013 -\*\* Mammogram (Screening) - Done: 16Sep2013 - Gandhi, Drashti; Enc: 16Sep2013 -SPET Scan - Rose, Douglas: Enc: 03Oct2012 - Image Encounter - Rose, Douglas (F) Test Note (Note for Testing Purposes) - Cesare, Charles; Enc. 010ct2012 - Establis SUltrasound - Bochis, Melania; Enc. 16Aug2012 - Image Encounter - Bochis, Melani The next couple of tabs in the first component are pretty self-explanatory: the *Procedures* tab contains procedure reports; *Imaging* has x-rays, CT scans, etc., and the *Chart* tab contains the entire chart—notes, labs, procedures, imaging and administrative documents.

Each tab has a sort option that will allow you to find items easier.

#### WORKLIST TAB

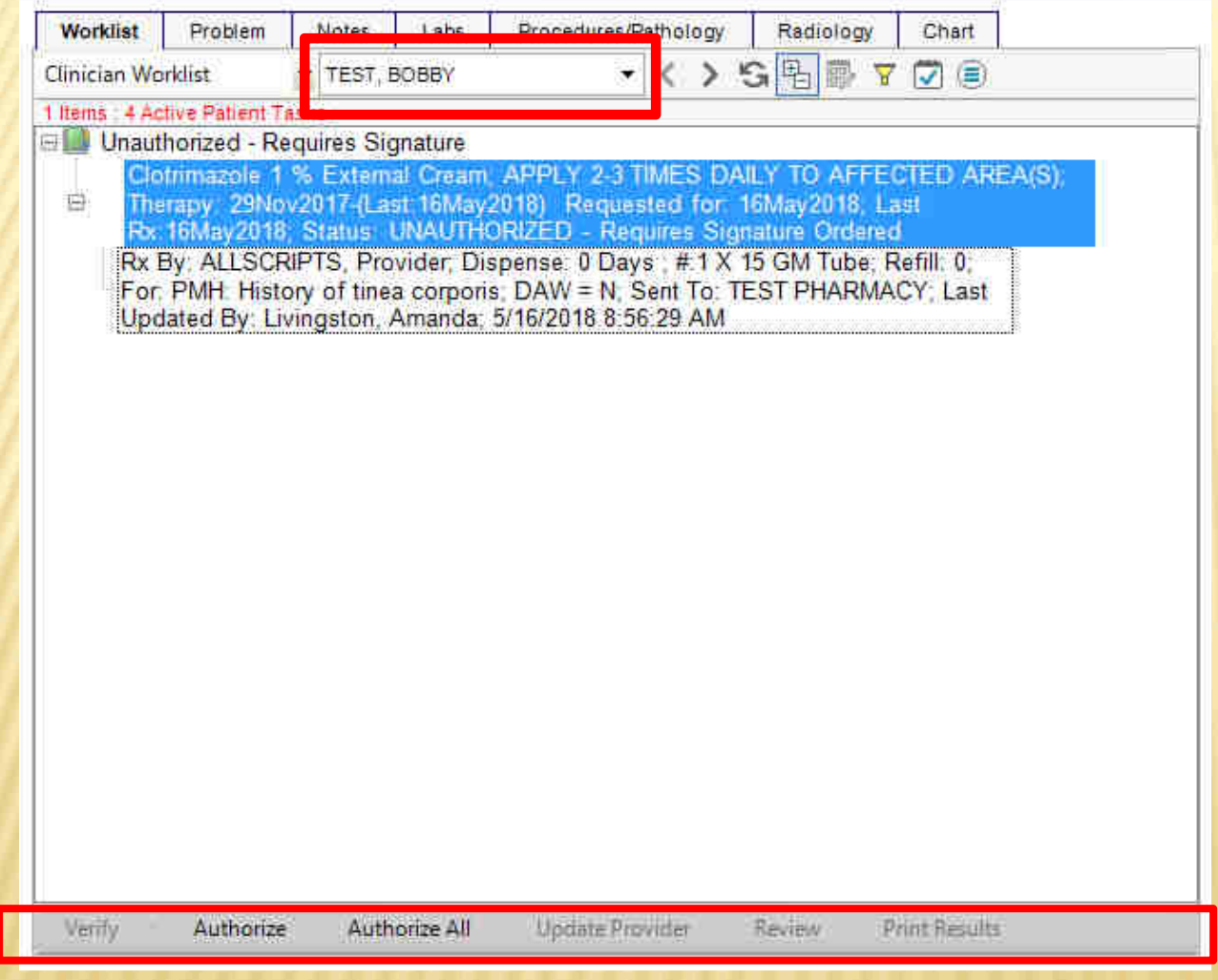

The worklist contains items that need to be verified, such as labs, and medications that need authorization by an attending physician.

Labs will automatically go to the preceptor for signature, but they may be forwarded to the resident for review. It is good practice to check your worklistwhen you first log in and before you log out for the day.

#### VITALS TAB

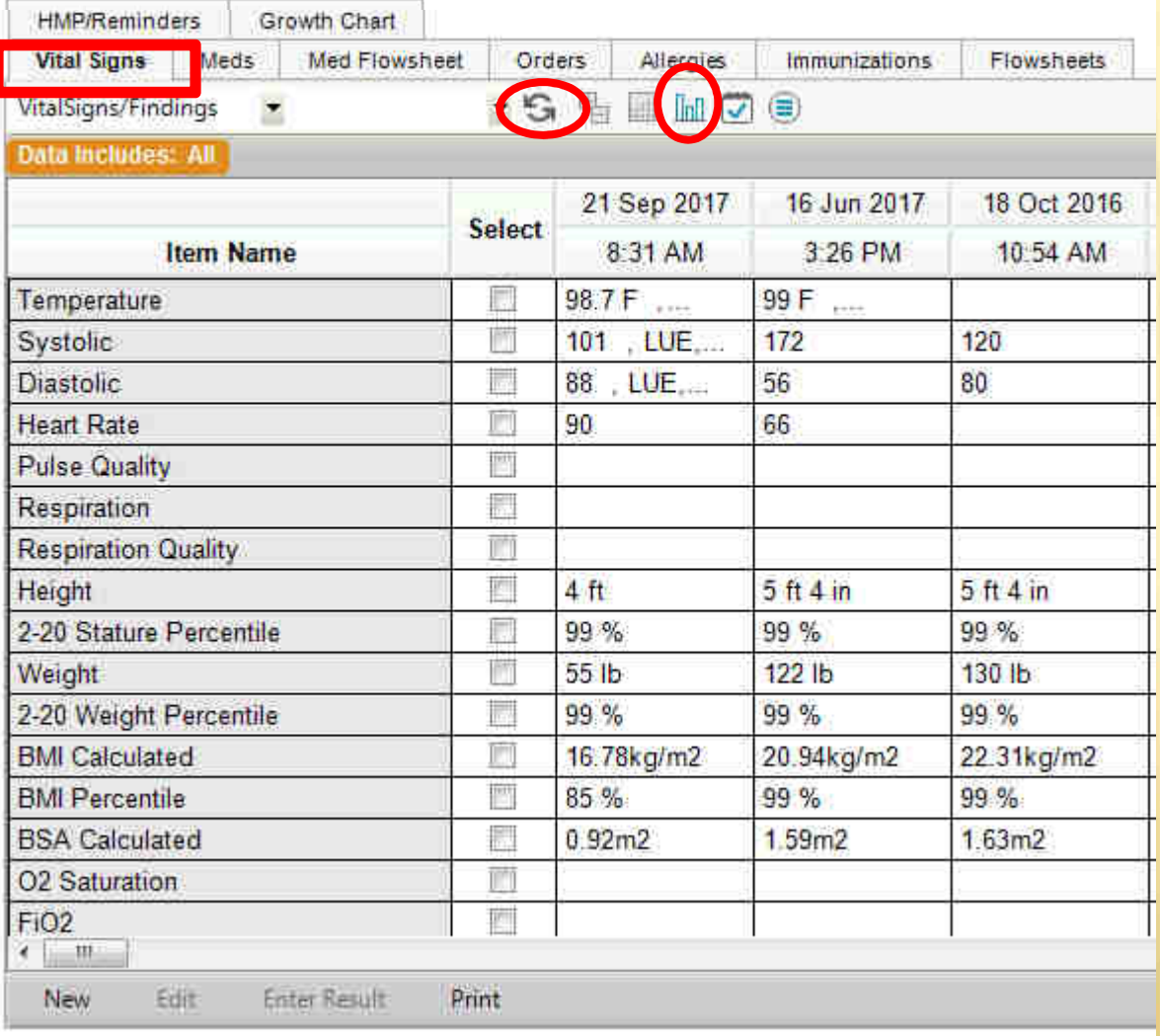

Typically, your nurse will enter the vitals. Once they have been saved, they will appear here.

The vitals can also be viewed in a graph format. Check the boxes next to the items you want to view and then click the graph icon on the toolbar at the top. To return your screen to normal, click the Refresh button.

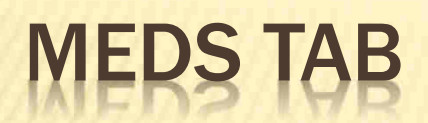

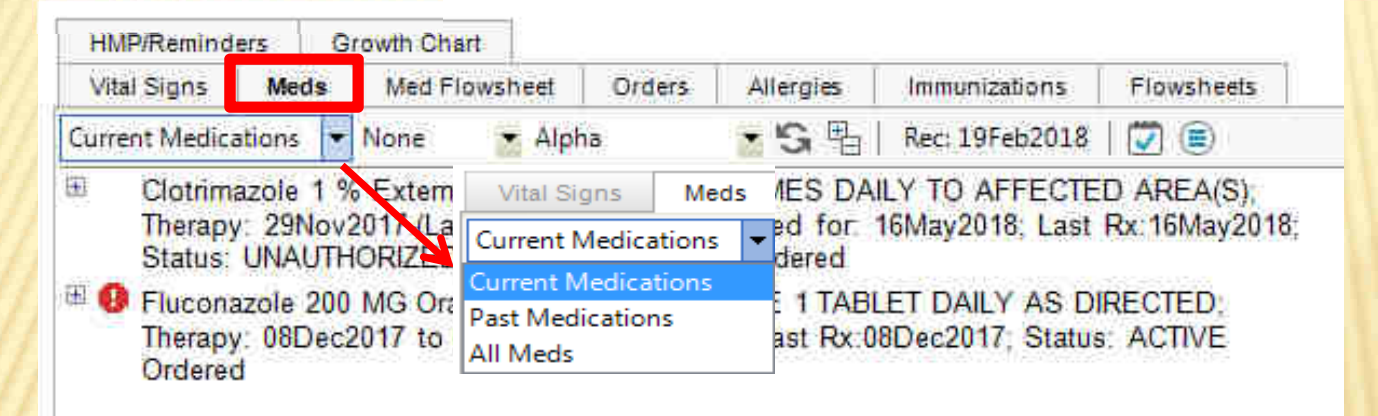

The Meds tab allows you to do the following:

- 1. View the Current Medications. To view the details, double click the med
- 2. View the Past Medications/All Medications. To view discontinued and completed meds, click the drop down and choose Past Medications
- 3. Prescribe a new medication (click on the **New Rx** button on the toolbar)<br>4. Renew a medication (click on the **Renew w/ Changes** button)
- 4. Renew a medication (click on the Renew w/ Changes button)
- 5.. Discontinue/Complete a medication
- 6.. Reprint/Resend a medication
- 7. View/print the drug education on a prescription (Drug Ed button)

#### ORDERS TAB

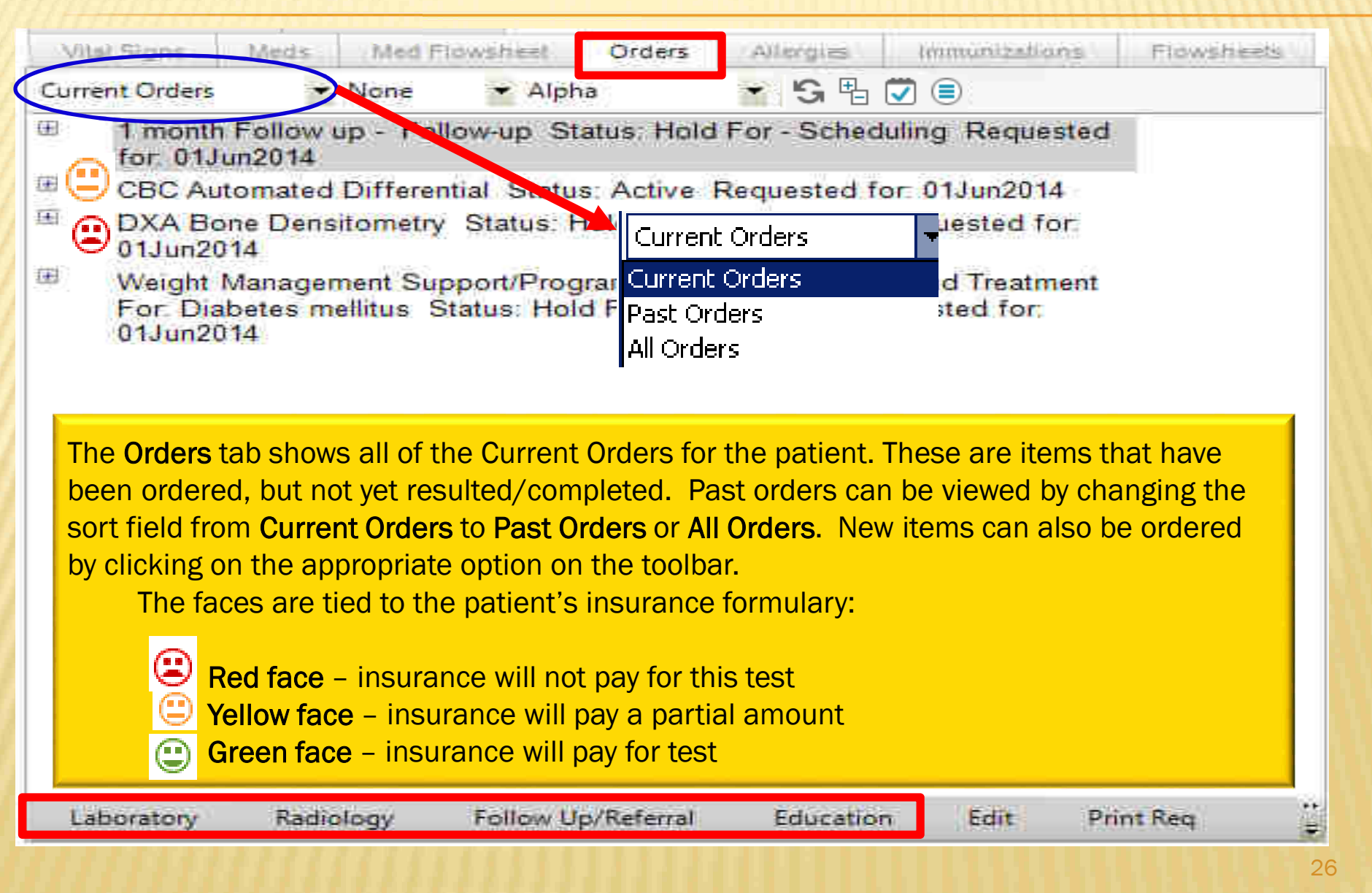

#### **ALLERGIES**

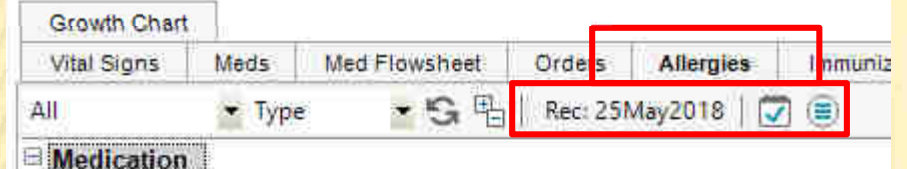

- Alfalfa Flavor POWD: Asthma
- Sulfa Drugs : Allergy : Anaphylaxis
	- \* Phenergan TABS: Confusion Ciprofloxacin HCI TABS Flagyl TABS Haldol Latex Exam Gloves MISC

#### Non-Medication

**C** Eggs : Anaphylaxis

#### Soy : Asthma

Apple: Abdominal pain Banana : Leg Cramps Dust Mite Mango

The Allergies tab shows all of the patient's allergies. Allergies with serious reactions, such as anaphylaxis, will have a warning icon  $\bigoplus$  next to it. Double clicking on an allergy will open the Allergy Viewer screen which will show any additional information documented about the allergy.

Just like with the Medications, the Allergies will need to be reconciled at each visit. If the allergies are up-to-date and accurate, click the yellow button to reconcile the allergies.

## IMMUNIZATIONS TAB

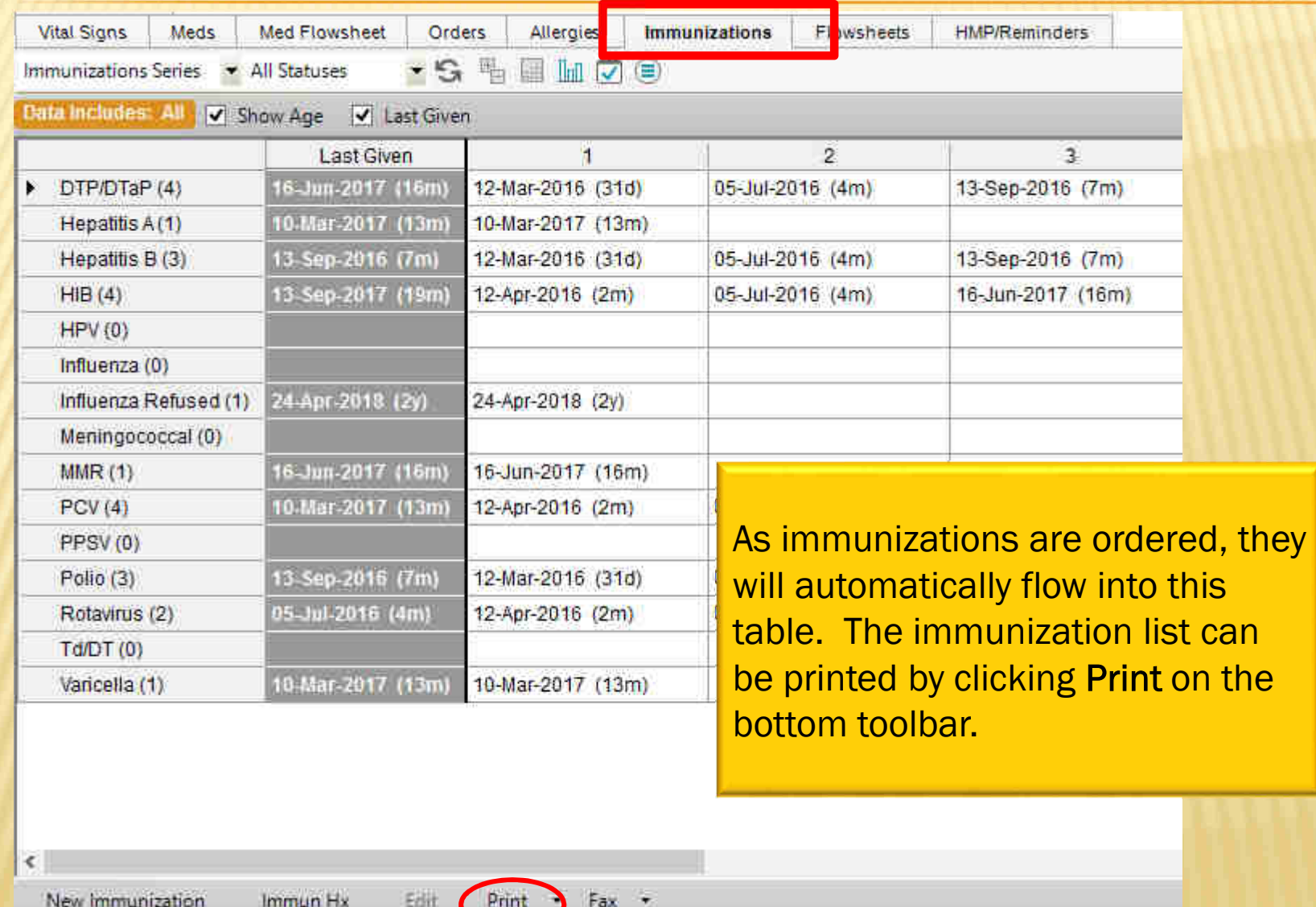

### FLOWSHEETS TAB

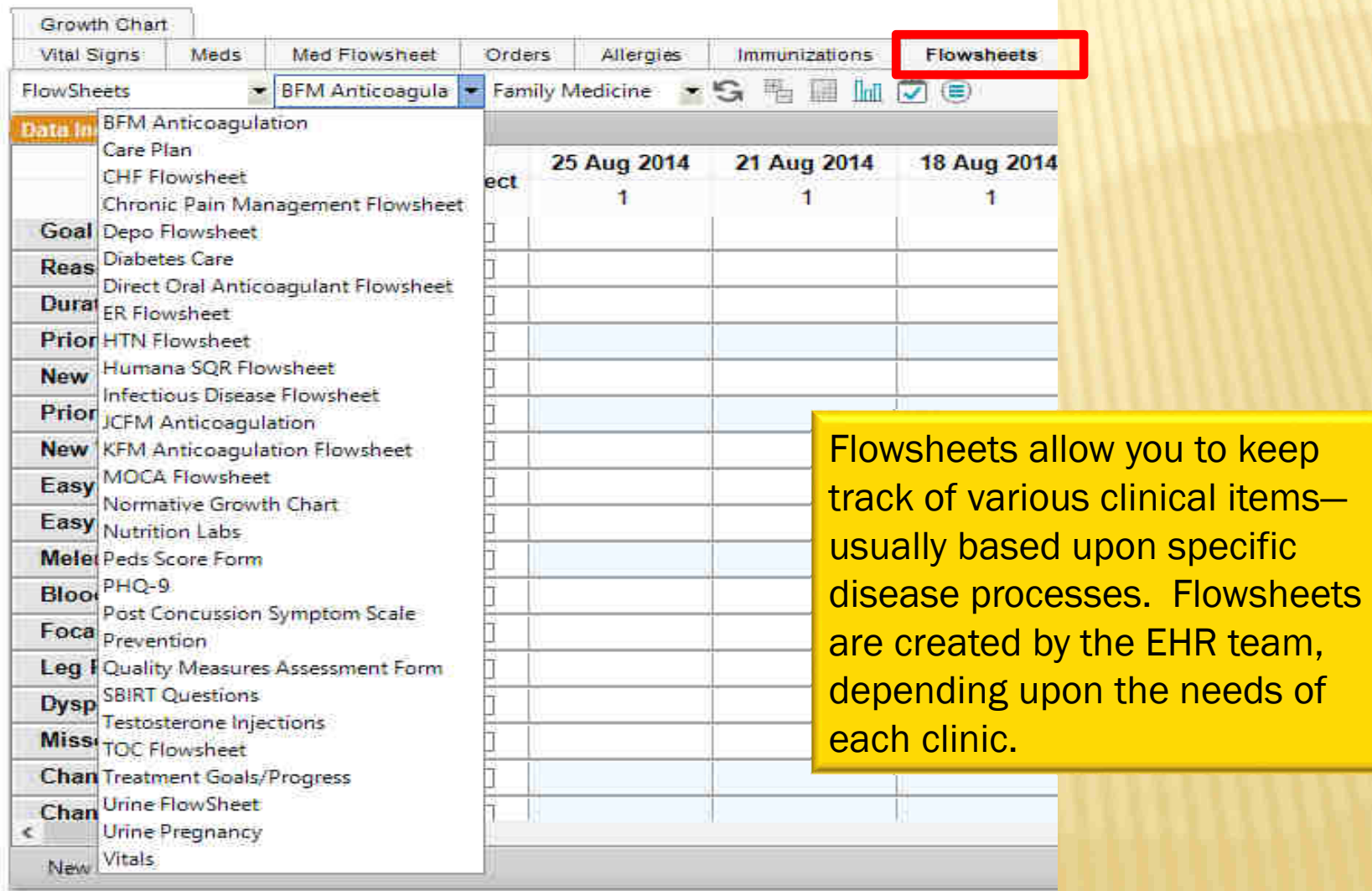

## HMP/REMINDERS TAB

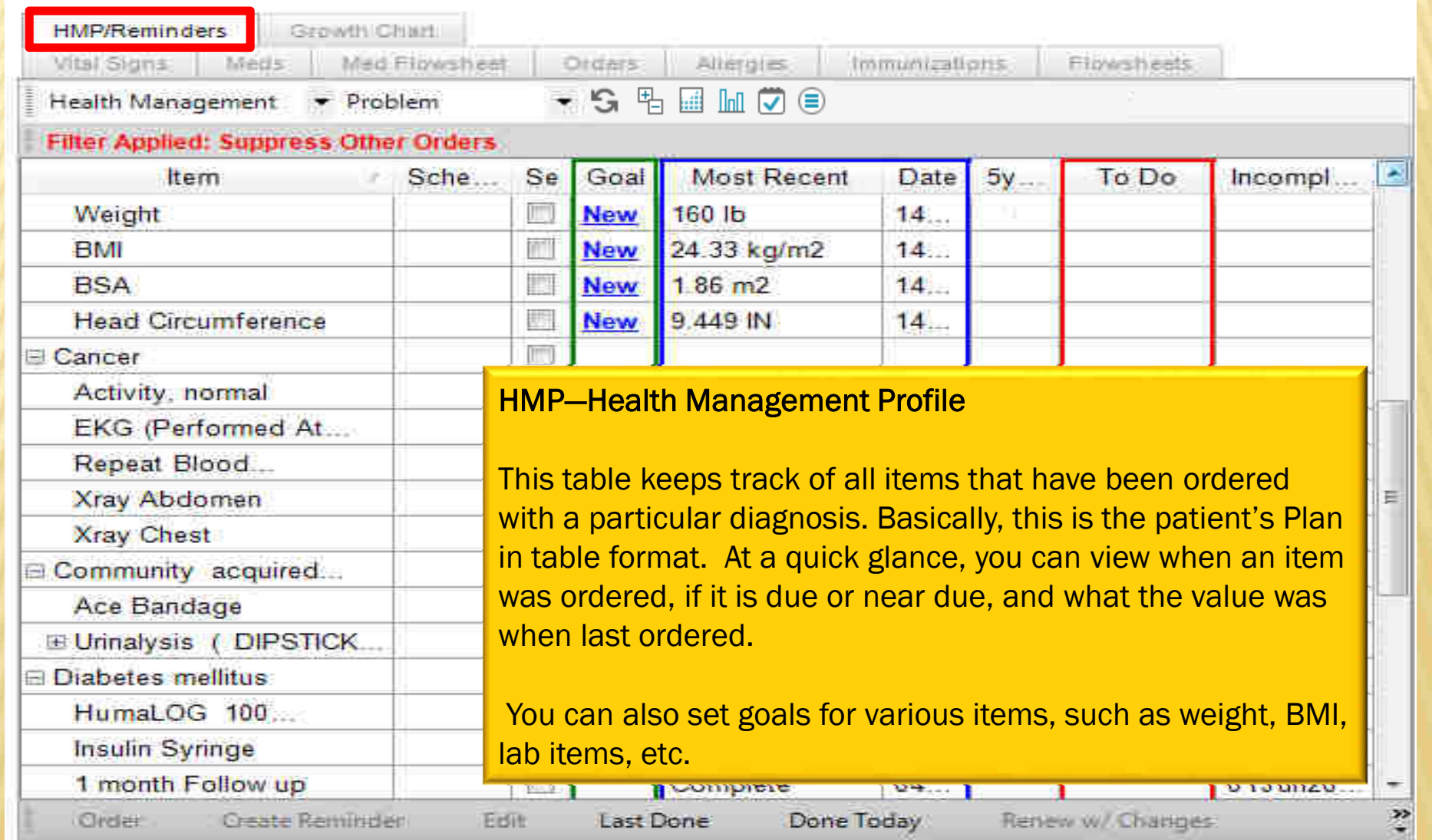

### GRO

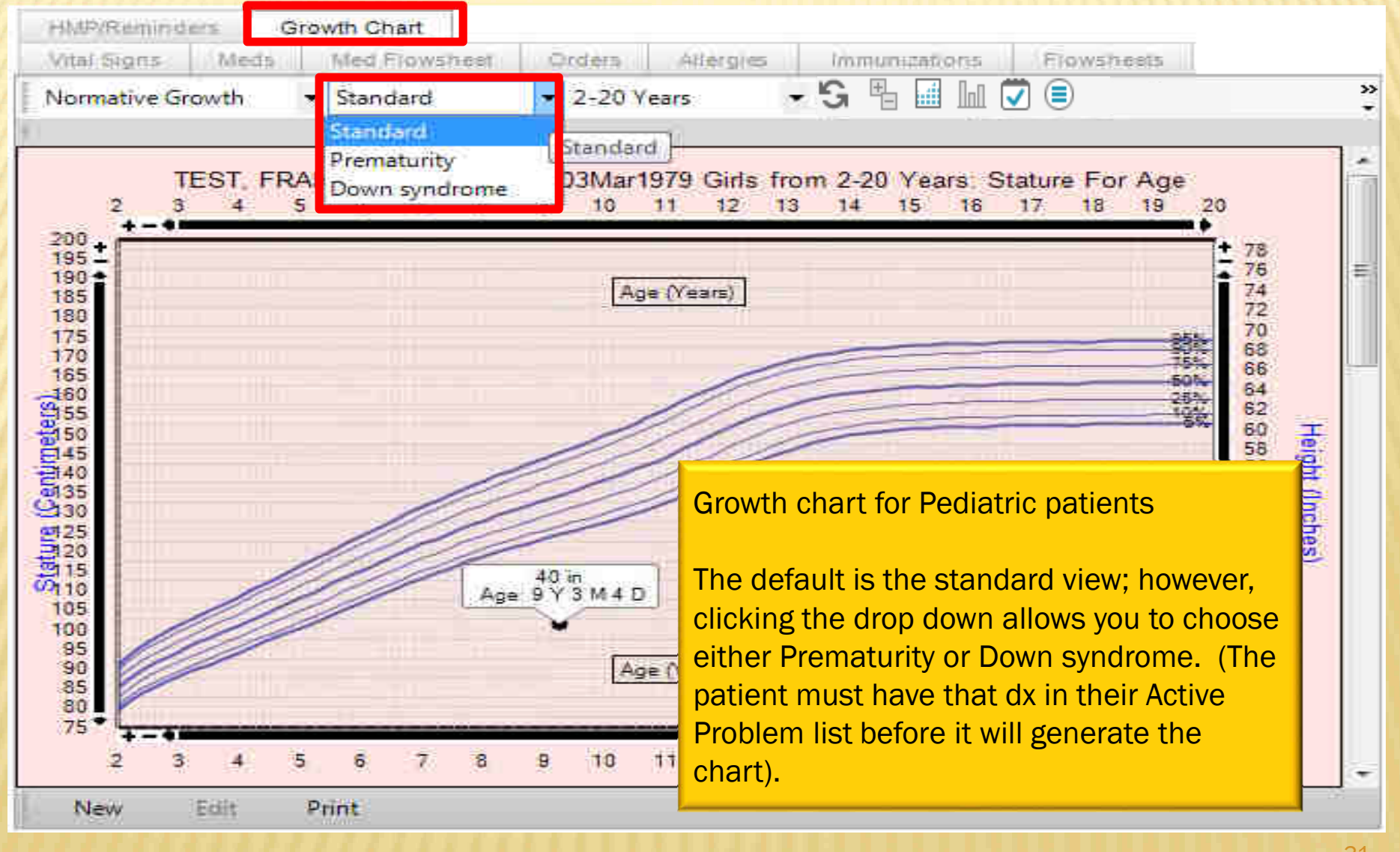

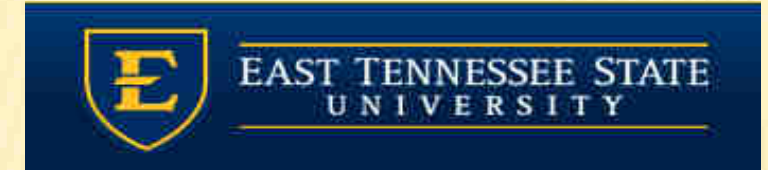

#### PLEASE PROCEED TO THE NEXT MODULE <mark>– DOCUMENTING HISTORY</mark>